**JOHANNUS** 

Positive

# *250 / 350*

**User Manual** 

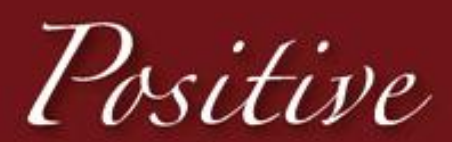

Classic craftsmanship. contemporary characteristics

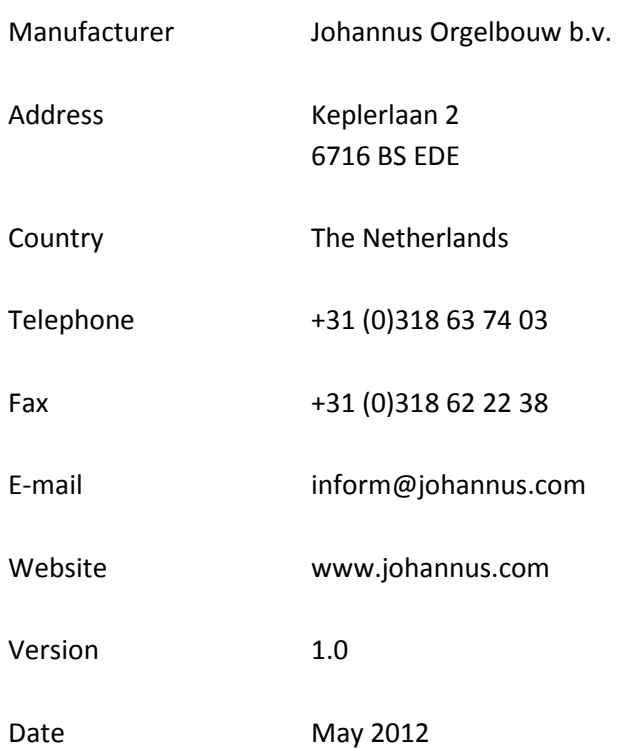

#### **© 2012 Johannus Orgelbouw b.v.**

All rights reserved. Nothing in this publication may be reproduced, stored in a data file or made public in any form or in any way either electronically, mechanically by way of photocopying, recording or in any other way without the prior written permission of Johannus Orgelbouw b.v.

# **CONTENTS**

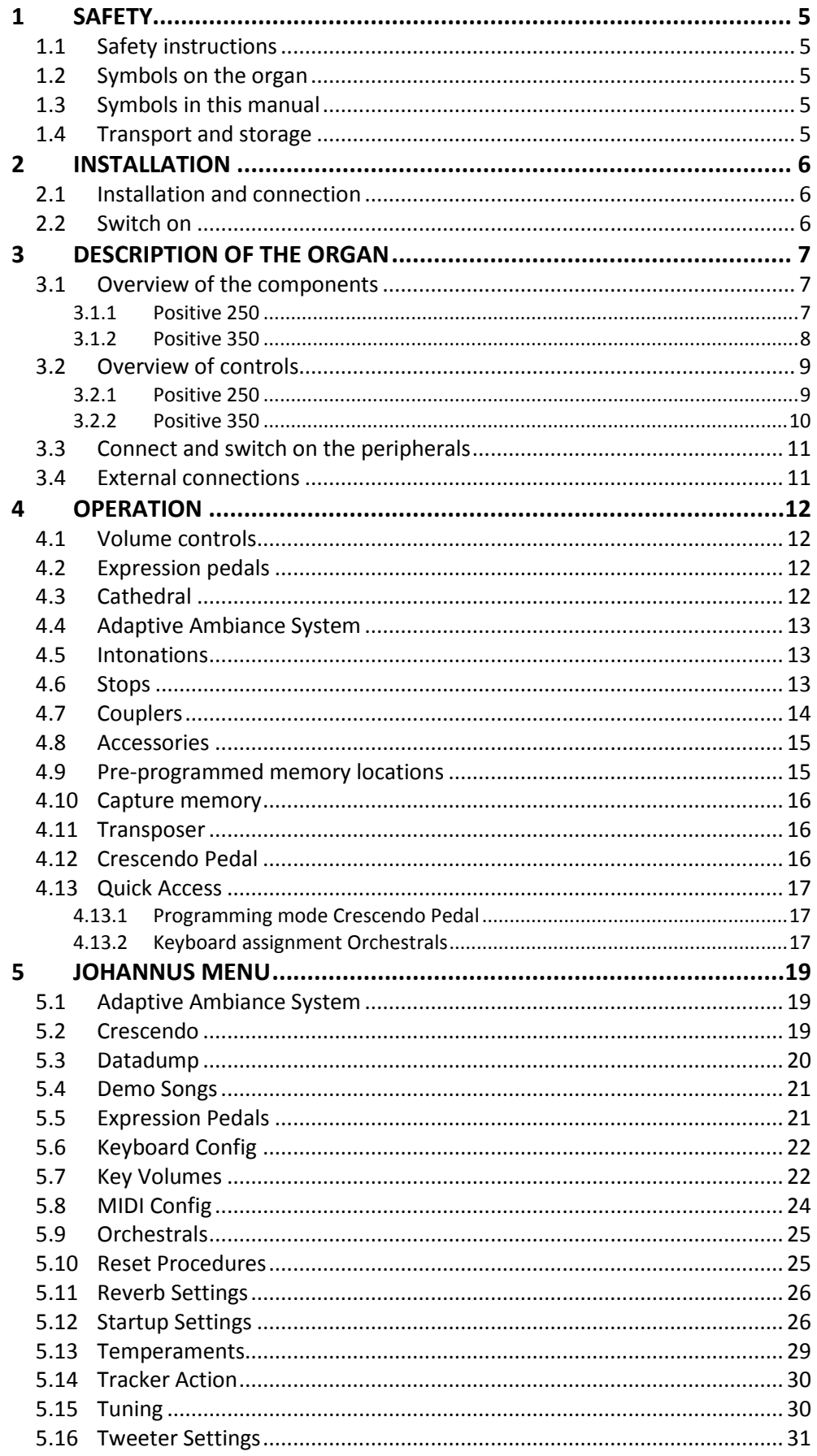

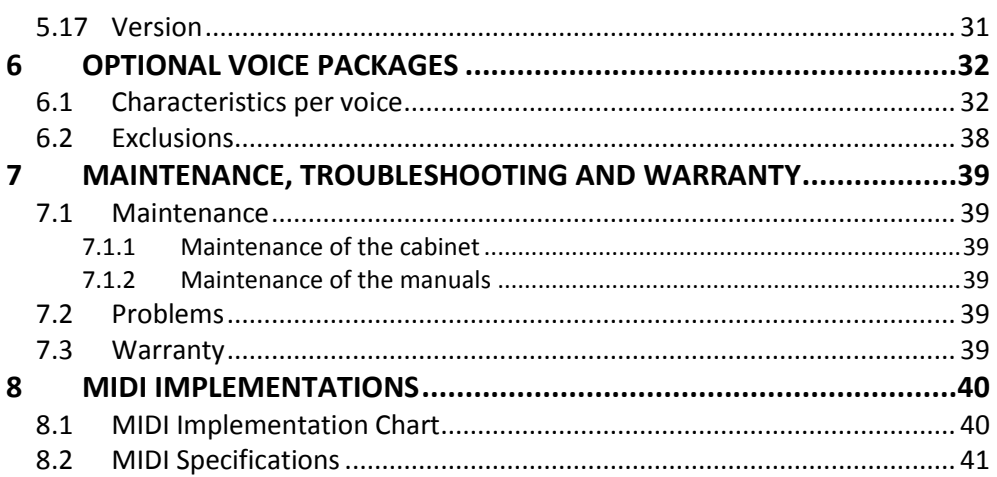

# <span id="page-4-1"></span><span id="page-4-0"></span>**1 SAFETY**

# **1.1 Safety instructions**

- Position the organ on a stable, horizontal surface.
	- Connect the organ to a grounded power socket.
		- Turn off the organ when it is not in use.
		- Do not place the organ in a damp area.
		- Do not expose the organ to liquids.
		- Follow the instructions and precautionary measures in this user manual.
		- Keep this user manual with the organ.
		- The organ may only be opened by a technician authorized by Johannus Orgelbouw b.v. The organ contains static-sensitive components. The warranty is void if the organ is opened by a non-authorized person.

# <span id="page-4-2"></span>**1.2 Symbols on the organ**

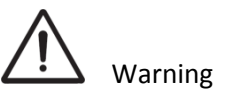

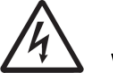

Warning for electric shock

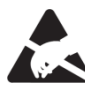

Warning for static-sensitive components

<span id="page-4-3"></span>**1.3 Symbols in this manual**

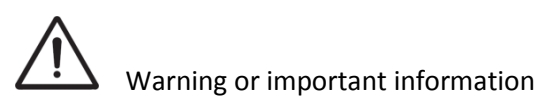

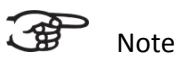

# <span id="page-4-4"></span>**1.4 Transport and storage**

Pay attention to the following during transport and storage:

- 1. Remove the music desk and the pedal board from the organ.
- 2. Relative humidity within the storage area: 40 to 60%.

# <span id="page-5-1"></span><span id="page-5-0"></span>**2 INSTALLATION**

# **2.1 Installation and connection**

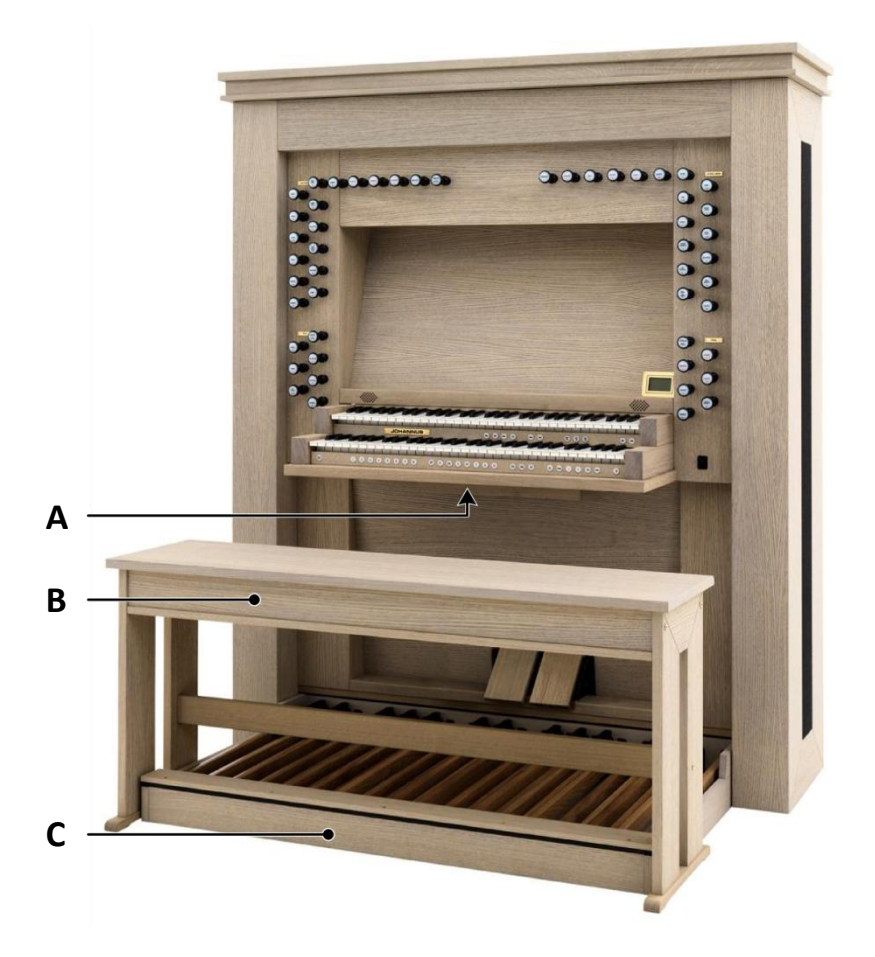

- 1. Position the organ on a stable, horizontal surface.
- 2. Lean the organ slightly backward.
- 3. Slide the pedal board (C) against the organ.
- 4. Set the organ upright.
- 5. Place the organ bench (B) over het pedal board.
- 6. Make sure the voltage of the organ matches the voltage of the main. See the serial plate (A).
- 7. Connect the organ to a grounded power socket.

# <span id="page-5-2"></span>**2.2 Switch on**

Switch on the organ with the on/off piston at the right, next to the manuals. Wait several seconds. Starting the control functions

and the settings will take some time. The lights of the 0 piston and the as standard set functions lit up. The settings appear on the display.

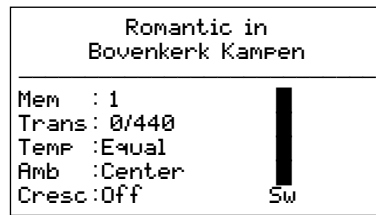

# <span id="page-6-1"></span><span id="page-6-0"></span>**3 DESCRIPTION OF THE ORGAN**

# <span id="page-6-2"></span>**3.1 Overview of the components**

# **3.1.1 Positive 250**

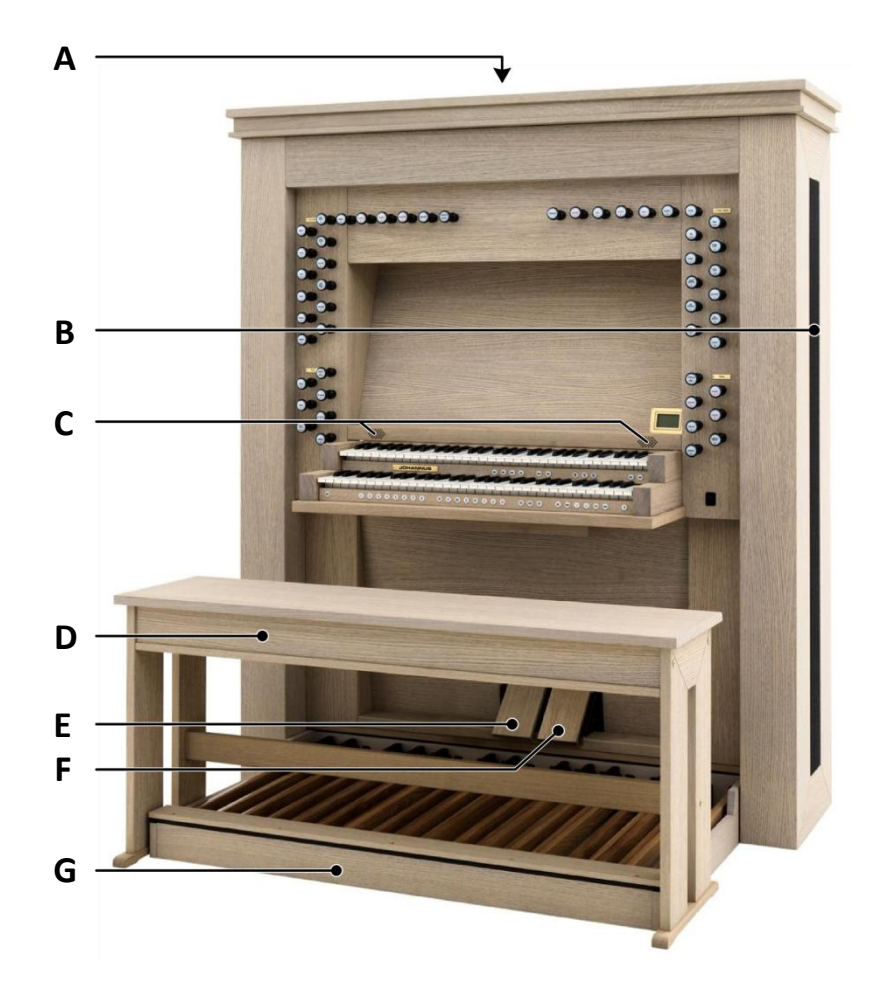

- **A** Loudspeakers
- **B** Surround loudspeakers
- **C** Tweeters
- **D** Organ bench
- **E** Swell pedal
- **F** Crescendo pedal
- **G** Pedal board

<span id="page-7-0"></span>**3.1.2 Positive 350**

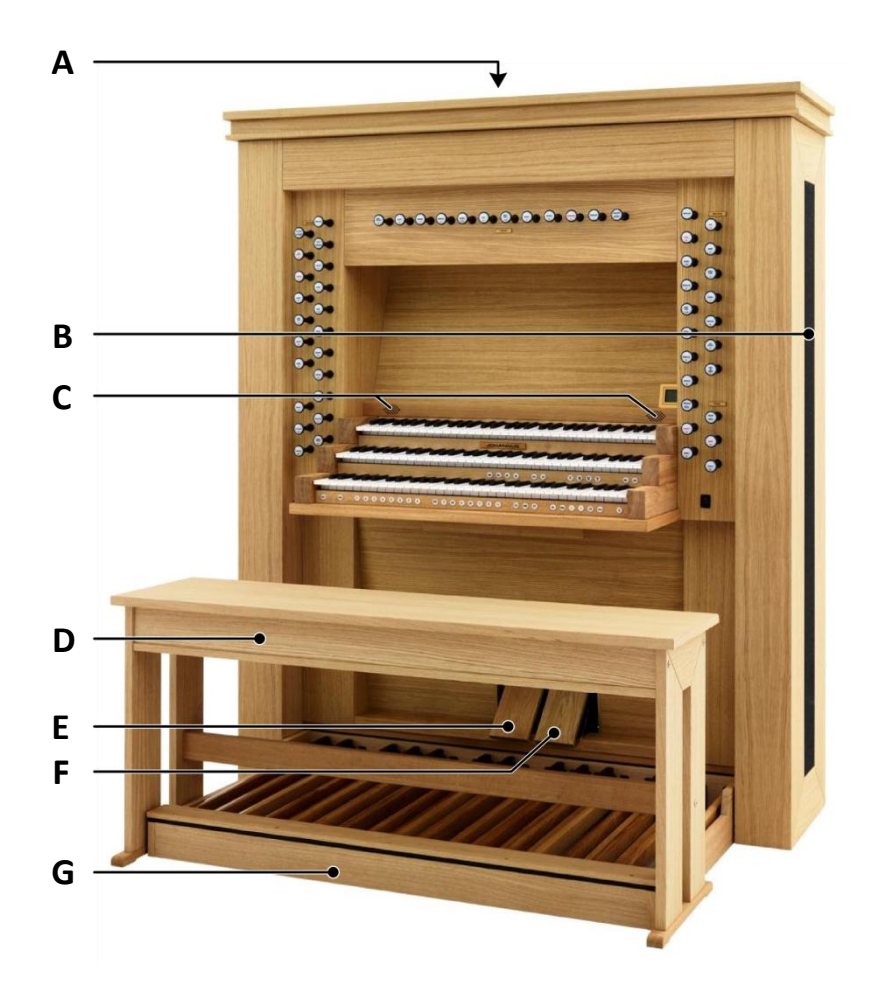

- **A** Loudspeakers
- **B** Surround loudspeakers
- **C** Tweeters
- **D** Organ bench
- **E** Swell pedal
- **F** Crescendo pedal
- **G** Pedal board

# <span id="page-8-1"></span><span id="page-8-0"></span>**3.2 Overview of controls**

#### **3.2.1 Positive 250**

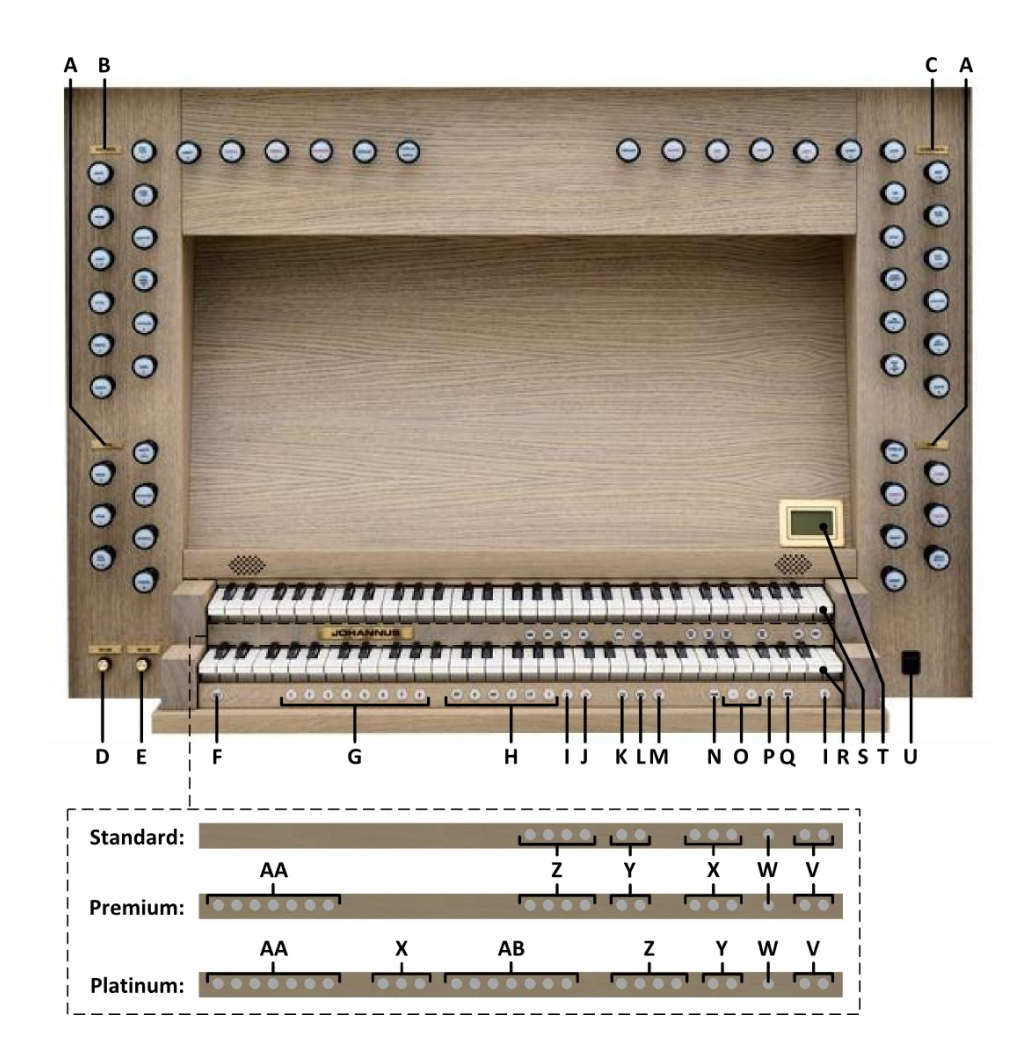

- **A** Pedal stops
- **B** Great stops
- **C** Swell stops
- **D** Volume control organ
- **E** Volume control Cathedral
- **F** SET / ENTER
- **G** Capture memory locations
- **H** Pre-programmed memory locations
- **I** 0: Recall / Reset
- **J** RO: Reeds Off
- **K** CH: Chorus
- **L** MB: Manual Bass
- **M** CF: Cantus Firmus
- **N** TRANS.: Transposer
- **O** and + pistons
- **P** CR: Crescendo
- **Q** MENU
- **R** Manual Great
- **S** Manual Swell
- **T** Display
- **U** On/Off piston
- **V** SEQ- and SEQ+ pistons
- **W** S/S: All Swells to Swell
- **X** MIDI stops
- **Y** Intonation variations
- **Z** Intonation styles
- **AA** Orchestral solo voices
- **AB** Orchestral voices

<span id="page-9-0"></span>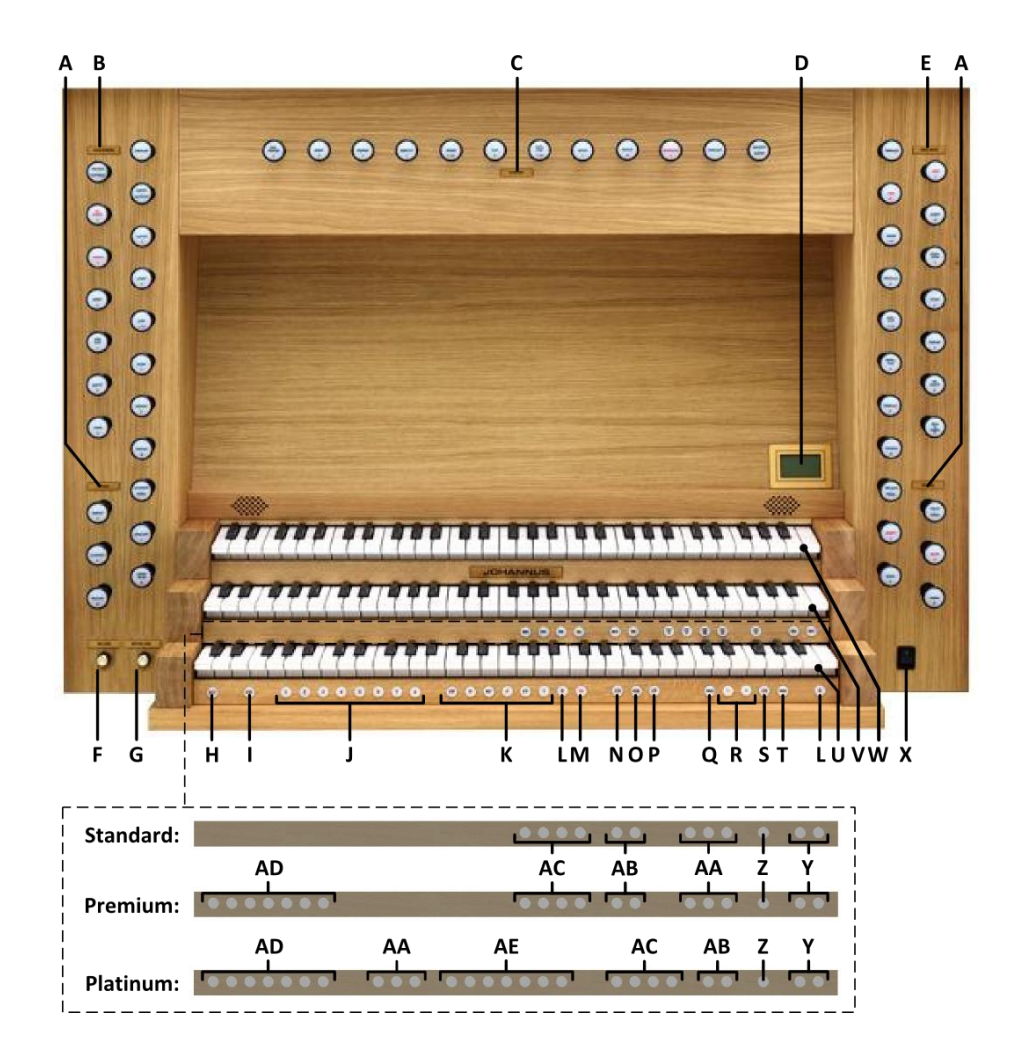

- **A** Pedal stops
- **B** Great stops
- **C** Choir stops
- **D** Display
- **E** Swell stops
- **F** Volume control Organ
- **G** Volume control Cathedral
- **H** SET / ENTER
- **I** KT: Keyboard Transfer
- **J** Capture memory locations
- **K** Pre-programmed memory locations
- **L** 0: Recall / Reset
- **M** RO: Reeds Off
- **N** CH: Chorus
- **O** MB: Manual Bass
- **P** CF: Cantus Firmus
- **Q** TRANS.: Transposer
- **R** and + pistons
- **S** CR: Crescendo
- **T** MENU
- **U** Manual Choir
- **V** Manual Great
- **W** Manual Swell
- **X** On/Off piston
- **Y** SEQ- and SEQ+ pistons
- **Z** S/S: All Swells to Swell
- **AA** MIDI stops
- **AB** Intonation variations
- **AC** Intonation styles
- **AD** Orchestral solo voices
- **AE** Orchestral voices

# <span id="page-10-0"></span>**3.3 Connect and switch on the peripherals**

You can connect peripherals (for example, a MIDI device) to the organ.

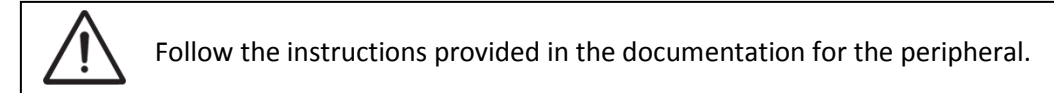

- 1. Switch off the organ and the peripheral.
- 2. Connect the peripheral to the organ.
- 3. Switch on the peripheral.
- 4. Switch on the organ.

# <span id="page-10-1"></span>**3.4 External connections**

The external connections are on the left backside of the organ.

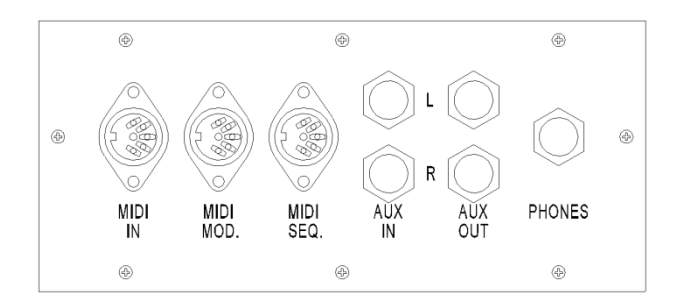

**MIDI IN:** An input for receiving MIDI codes from other devices.

**MIDI MOD:** A programmable MIDI output for connecting a sound module or expander, for example.

**MIDI SEQ:** A non-programmable MIDI output for connecting a sequencer or PC (with the optional Johannus Intonat program), for example.

**AUX IN:** A stereo audio input for playing the sound of an external device through the amplifiers of the organ. For example, an expander connected to the organ through the MIDI MOD can be played through the instrument's loudspeakers.

**AUX OUT:** A stereo audio output for connecting an external device (amplifier or recording device, for example).

**PHONES:** This connection for a (stereo) headphone is suited for a headphone with an impedance of 30  $\Omega$  or more (see headphone specifications).

When the headphone is used, the loudspeakers of the organ are switched off automatically.

# <span id="page-11-1"></span><span id="page-11-0"></span>**4 OPERATION**

# **4.1 Volume controls**

**Organ:** You can adjust the volume of the organ with the ORGAN volume control.

**Cathedral:** The reverb volume can be adjusted smoothly with the CATHEDRAL volume control.

# <span id="page-11-2"></span>**4.2 Expression pedals**

In the standard version the organ has two expression pedals. One is configured as a swell pedal for the Swell, and one is configured as a crescendo pedal. With use of the Johannus Menu, the function of the expression pedals can be changed, see § [5.5](#page-20-1) [Expression Pedals.](#page-20-1)

Using an expression pedal which is set as a swell pedal will next to the volume also changes the timbre of the stops. By this the effect of the swell box shutters of a pipe organ is simulated.

#### **Extra expression pedal (optional)**

If the organ has the optional Luxury Package an extra expression pedal is available. This expression pedal standard is configured as swell pedal for the Choir, Great and Pedal. This function can be changed using the Johannus Menu, see § [5.5](#page-20-1) [Expression Pedals.](#page-20-1)

# <span id="page-11-3"></span>**4.3 Cathedral**

The organ is equipped with the LIVEreverb system. This system produces a natural reverb using recordings of the acoustics of existing churches and concert halls.

Turn the volume control CATHEDRAL to adjust the reverb volume.

In the LIVEreverb system 12 different churches and concert halls are available which can be chosen using the Johannus Menu, see § [5.11](#page-25-0) [Reverb Settings.](#page-25-0)

In order of length these churches and concert halls are:

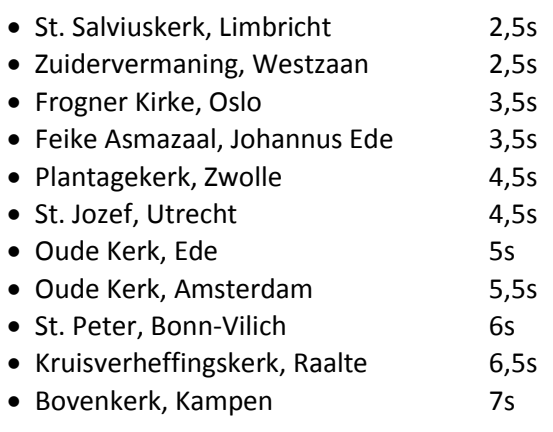

Église Notre Dame, La Grand-Combe 8s

#### <span id="page-12-0"></span>**4.4 Adaptive Ambiance System**

Adaptive Ambiance System is a function which works with LIVEreverb to position the organ sound in the church. It lets you choose where to sit in the church to enjoy the sound of the organ.

There is choice out of four locations:

- Location Organ Console: you are sitting at the console of the organ
- Location Front: you are sitting in front of the church
- Location Centre: you are sitting in the middle of the church
	- Location Rear: you are sitting at the back of the church

Volume control Cathedral is besides adjusting the volume of the reverb also used to adjust the balance between the organ sound and the ambiance.

Adaptive Ambiance System can be configured using the Johannus Menu. See § [5.1](#page-18-1) [Adaptive Ambiance System.](#page-18-1)

#### <span id="page-12-1"></span>**4.5 Intonations**

The organ has 12 intonations, divided in four styles: Romantic (ROM), Symphonic (SYM), Baroque (BAR) and Historic (HIS) and three variation per style: Standard, Solo (SOLO) and Trio (TRIO).

Select an intonation style by pressing the ROM, SYM, BAR or HIS piston. Select an intonation variation by pressing the SOLO or TRIO piston. If no variation piston is selected, Standard is selected automatically.

#### <span id="page-12-2"></span>**4.6 Stops**

The stops are activated via stop switches, pre-programmed memory locations, capture memory locations of the crescendo pedal. The lamp in the stop switch lights when the associated stop is active.

The stops are divided into the following groups:

**Pedal:** Activates the stops associated with the Pedal.

**Choir:** Activates the stops associated with the Choir *(Positive 350 only).*

**Great:** Activates the stops associated with the Great.

**Swell:** Activates the stops associated with the Swell.

#### **Solo- and orchestral voices** *(optional)*

If the organ is equipped with the optional Premium or Platinum Voice Package a number of solo- and orchestral voices are available.

These solo- and orchestral voices are activated by thumb pistons on the piston rail between the manuals. The lamp in the thumb piston lights when the associated voice is active.

See chapter [6](#page-31-0) [OPTIONAL VOICE PACKAGES](#page-31-0) for more information on solo- and orchestral voices.

Solo- and orchestral voices are standard playable from a factory defined manual. This can be changed via Quick Access, see § [4.13.2](#page-16-2) [Keyboard assignment](#page-16-2) [Orchestrals,](#page-16-2) and via the Johannus Menu, see § [5.9](#page-24-0) [Orchestrals.](#page-24-0)

#### <span id="page-13-0"></span>**4.7 Couplers**

#### **Manual couplers:**

CHOIR - GREAT *(Positive 350 only)*: Fully couples all keys of the Choir to the Great. SWELL - GREAT: Fully couples all keys of the Swell to the Great. SWELL - CHOIR *(Positive 350 only)*: Fully couples all keys of the Swell to the Choir.

#### **Pedal couplers:**

CHOIR - PEDAL *(Positive 350 only)*: Fully couples all keys of the Choir to the Pedal. GREAT - PEDAL: Fully couples all keys of the Great to the Pedal. SWELL - PEDAL: Fully couples all keys of the Swell to the Pedal.

#### **Manual Bass (MB):**

Couples the Pedal monophonic to the Great. Only the lowest key that is played on the Great is coupled from the Pedal to the Great. If only the lowest key of a chord is released, the pedal key activated by the

Manual Bass function is dropped until a new lowest key is played.

Activate the Manual Bass with the MB piston.

It is advisable not to use the Manual Bass while playing the pedal board to avoid double bass tones.

#### **Cantus Firmus (CF):**

Cantus firmus: Latin for 'fixed voice' or in organs 'solo voice' or 'melody coupler'. Couples the Swell monophonic to the Great. Only the highest key that is played on the Great is coupled from the Swell to the Great.

With use of a solo registration on the Swell in this way a solo is heard while playing only on the Great.

If only the highest key of a chord is released, the key activated by the Cantus Firmus function is dropped until a new highest key is played. Activate the Cantus Firmus with the CF piston.

It is advisable not to use the Cantus Firmus in combination with the coupler SWELL - GREAT because this overrules the solo function of the Cantus Firmus.

# <span id="page-14-0"></span>**4.8 Accessories**

#### **Keyboard Transfer (KT)** *(Positive 350 only)***:**

Keyboard Transfer is a function to switch the manuals of the Choir and the Great. When Keyboard Transfer is active manual 1 is the Great manual and manual 2 is the Choir manual. Activate the Keyboard Transfer with the KT piston.

#### **Chorus (CH):**

Chorus is a function for lightly detuning the organ stops to give it a broader and livelier sound. Activate the Chorus with the CH piston.

#### **Reeds Off (RO):**

Reeds Off is a function to switch off all reed stops simultaneously. As long as this piston is pressed, no reed stops can be activated. When this function is switched off, the reed stops that were on are activated again. Activate the Reeds Off with the RO piston.

#### **Recall / Reset function (0):**

The 0 piston cancels stops in two ways:

- 1. A short press on the 0 piston: Only the last change is cancelled.
- 2. A long press on the 0 piston: All stops are cancelled.

#### **Sequence - and +**

Sequence is a function for sequential selecting capture memory locations.

- 1. Select a capture memory location to start (for example level 2, location 2).
- 2. Use the SEQ- or SEQ+ pistons to select the previous or next capture memory location.

#### <span id="page-14-1"></span>**4.9 Pre-programmed memory locations**

Pre-programmed memory locations are available by operating pistons PP to T. These six memory locations have factory settings (presets) appropriate for the quiet pianissimo to the loud tutti.

#### **Calling up a pre-programmed memory location:**

Press a pre-programmed memory location (PP-T). The active stops light up.

#### **Programming a pre-programmed memory location:**

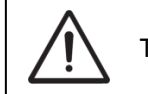

The current setting of the pre-programmed memory location will be lost.

Although it is possible to store any registration under a piston of a preprogrammed memory location it is advisable to select a registration matching the text of the piston.

- 1. Select the desired stops.
- 2. Press the SET piston. Hold in the piston.
- 3. Press the desired pre-programmed memory location (PP-T).

4. Release the SET piston.

# <span id="page-15-0"></span>**4.10 Capture memory**

Through use of the capture memory, a registration can be activated with just one

piston. The capture memory consists of 75 levels.

These levels can be seen on the display (Mem:…). Each level has eight memory locations (pistons 1- 8). The 600 capture memory locations are not pre-programmed and can be programmed by the musician.

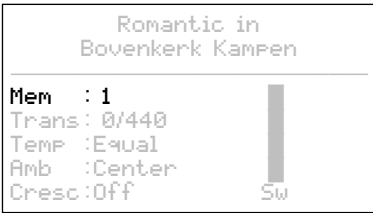

# **Programming a capture memory location:**

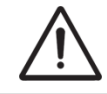

The current setting of the capture memory location will be lost.

- 1. Select the desired stops.
- 2. Use the and + pistons to select a level (1-75) on the display.
- 3. Press the SET piston. Hold in the piston.
- 4. Press the desired memory location (1-8).
- 5. Release the SET piston.

#### **Calling up a capture memory location:**

- 1. Use the and + pistons to select the desired level (1-75) on the display.
- 2. Press the desired memory location (1-8). The active stops light up.

Through use of the SEQ- and SEQ+ pistons previous or next memory locations can be selected in steps of one. The lighted memory location piston and the memory level shown in the display indicate the selected location.

# <span id="page-15-1"></span>**4.11 Transposer**

The Transposer function shifts the pitch by halftone increments (from -8 to +8). The transposer setting can be read on the display ( $Trans:$  ...).

Romantic in Bovenkerk Kampen ─────────────────────────── Mem : 1  $Trans : 0/440$ Temp :Equal<br>Amb :Cente  $\cdot$  Center Cresc:Off

- 1. Press the TRANS piston.
- 2. Use the and + pistons to set the pitch.
- 3. When the transposer change needs to be saved, press the SET piston in the time the TRANS. piston is lit.

# <span id="page-15-2"></span>**4.12 Crescendo pedal**

The crescendo pedal can be used to activate 20 registrations step-by-step. These registrations start with very quiet (pianissimo) to very loud (tutti).

The default registrations of the 20 steps can be changed. See § [5.2](#page-18-2) [Crescendo.](#page-18-2)

#### **Activating the crescendo pedal**

If the crescendo pedal is not activated it is indicated on the displays with Cresc:Off.

Use the CR piston to activate the crescendo pedal. The display indicates the actual step.

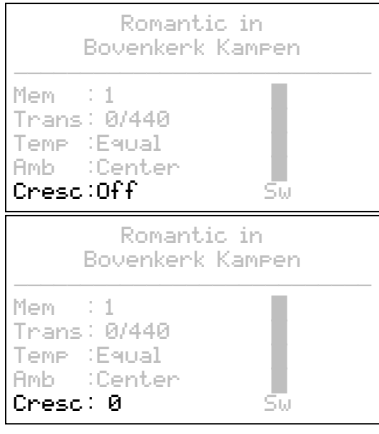

# **Crescendo pedal as additional swell pedal**

The crescendo pedal can also be configured as a swell pedal. See § [5.5](#page-20-1) [Expression](#page-20-1)  [Pedals.](#page-20-1)

If the crescendo pedal is set as additional swell pedal, all functions of the original crescendo pedal are deactivated.

# <span id="page-16-0"></span>**4.13 Quick Access**

Quick Access is a function to quickly access certain function of the organ.

# <span id="page-16-1"></span>**4.13.1 Programming mode crescendo pedal**

This function is not available if no expression pedal is set as crescendo pedal.

Pressing the SET and CR piston simultaneously enters the programming mode of the crescendo pedal. See [§ 5.2](#page-18-2) [Crescendo,](#page-18-2) sub 4 for next steps.

# <span id="page-16-2"></span>**4.13.2 Keyboard assignment Orchestrals**

 $\supset$  This function is only available if the organ is equipped with the ัั∕า#ี optional Premium or Platinum Voice Package.

Through use of Quick Access it is possible to assign a solo- or orchestral voice directly to a manual or the pedal.

Press the SET piston simultaneously with a piston of a solo- or orchestral voice, for

example Panflute. The actual assignment appears on the display.

Press a key of the manual or the pedal on which the solo- or orchestral voice has to be assigned or press the SET- or MENU-piston to cancel.

Panflute Assigned to: Great

> Select keyboard or Use SET or MENU

# <span id="page-18-0"></span>**5 JOHANNUS MENU**

In the Johannus Menu several functions of the organ can be set. Press the MENU piston to activate the Johannus Menu on the display. Navigating the menu is done with the - and + pistons. Confirmation of a choice is done with the SET piston. Cancel or step back in the menu is done with the MENU piston.

The Johannus Menu consists of the following functions:

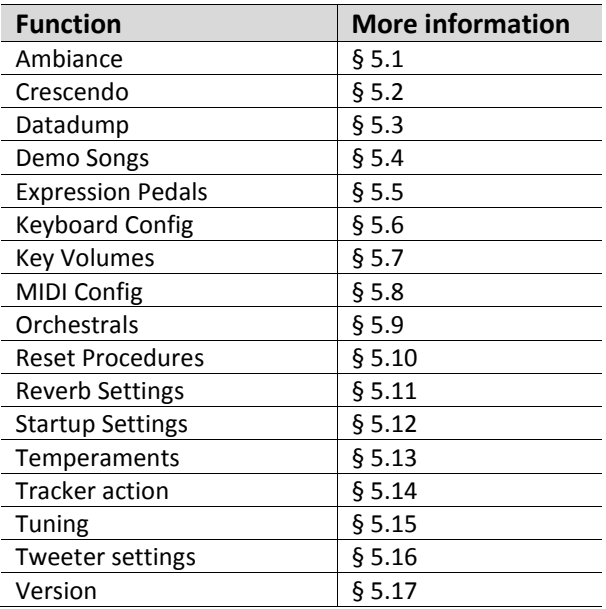

# <span id="page-18-1"></span>**5.1 Adaptive Ambiance System**

Adaptive Ambiance System is a function which works with LIVEreverb to position the organ sound in the church. There is choice out of four locations: at the console of the organ, in the front, in the center or in the rear of the church.

- 1. Press the MENU-piston.
- 2. Use the and + pistons to select the Ambiance function on the display.
- 3. Press the SET-piston. The four possible locations appear on the display. The actual location is indicated by an pointer.
- 4. Use the and + pistons to select the desired location.
- 5. Press the SET-piston to confirm.
- 6. Press the MENU-piston to exit the Johannus Menu.

# <span id="page-18-2"></span>**5.2 Crescendo**

The crescendo pedal contains 20 pre-programmed registrations. These registrations start with very quiet (pianissimo) to very loud (tutti). These pre-programmed registrations can be changed.

. ∉ Step 0 of the crescendo pedal cannot be changed.

- 1. Press the MENU-piston.
- 2. Use the and + pistons to select the Crescendo function on the display.
- 3. Press the SET piston. The first step of the crescendo pedal appears on the display.
- 4. Use the and + pistons to select the step which has to be changed.
- 5. Change the registration and press the SET piston to save the new registration in the memory of the organ.
- 6. Repeat steps 5 and 4 if more crescendo pedal steps has to be changed.
- 7. Press the MENU piston 2x to exit the Johannus Menu.

# <span id="page-19-0"></span>**5.3 Datadump**

The Datadump function sends several settings from the organ to a storage medium (the Johannus Sequencer+, for example) through the MIDI SEQ output. See § [3.4](#page-10-1) [External](#page-10-1)  [connections.](#page-10-1)

The settings to sent are: the content of all capture memory locations and all settings which can be set via the Johannus Menu, except Key Volumes. Key Volume settings are a part of the intonation data. These data can be received with the optional Johannus Intonat software.

# **a. Sending data from the organ**

- 1. Press the MENU-piston.
- 2. Use the and + pistons to select the Datadump function on the display.
- 3. Press the SET piston. The Press SET to send data text appears on the display.
- 4. Make sure the desired storage medium, the Johannus Sequencer+ for example, is properly connected.
- 5. Press the SET piston. When data is being sent, Sending data appears on the display. Sending data will take some time.

 $\triangleright$  Do not use the organ when the Sending data text is on the display. ्सि

- 6. If the data dump is complete, the main menu appears on the display.
- 7. Press the MENU piston to exit the Johannus Menu.

# **b. Uploading data to the organ**

Receiving a data file has no relation to the Johannus Menu and can be done on every moment the organ is switched on, except when playing a Demo Song.

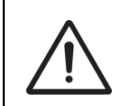

Make sure to upload only data files which are recorded from the instrument concerned. Uploading a data file from another instrument may jeopardize the functioning of your instrument.

- 1. Make sure the storage medium, the Johannus Sequencer+ for example, with a previous recorded data file is properly connected.
- 2. Start sending the data file on the sequencer. A message that a data file is being received appears on the display of the organ.
- 3. When the upload is completed the main screen of the display appears automatically.

# <span id="page-20-0"></span>**5.4 Demo Songs**

The Demo Songs function plays twelve different demo songs.

- 1. Press the MENU piston.
- 2. Use the and + pistons to select the Demo Songs function on the display.
- 3. Press the SET piston. The titles of the demo songs appear on the display.
- 4. Use the and + pistons to select one of the twelve demo songs.
- 5. Press the SET piston to select the demo song.
- 6. Use the and + pistons to choose whether to play only the selected demo song (play one demo) or all demo songs (play all demo's).
- 7. Press the SET piston to start playing the selected demo song(s). The title and composer of the demo song appears on the display.

 $\triangleright$  While playing a demo song, the operating functions of the organ are ັ∕# disabled except the following functions:

- a. **0 piston:** stop playing the demo song(s).
- b. **Organ volume control:** adjust the volume of the organ.
- c. **Cathedral volume control:** adjust the volume of the reverb.
- 8. Press the MENU piston 2x after having played the demo song(s) to exit the Johannus Menu.

# <span id="page-20-1"></span>**5.5 Expression Pedals**

The organ is equipped with PEPC™ (Programmable Expression Pedal Configuration). This function makes it possible to configure each expression pedal to one's own discretion.

We distinguish two types of expression pedals:

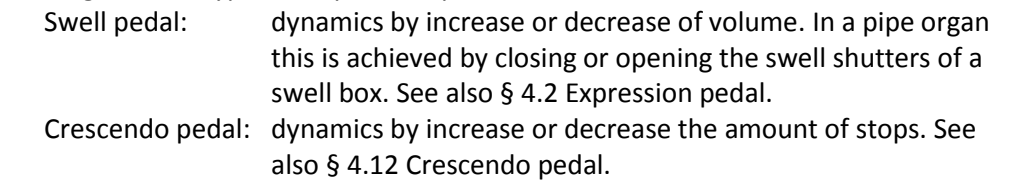

a. An expression pedal can be configured as a swell pedal for several ζ∰ divisions at the same time.

- b. A division can only be connected to one expression pedal at the same time.
- c. An expression pedal cannot be configured as a swell pedal and a crescendo pedal at the same time.
- 1. Press the MENU piston.
- 2. Use the and + pistons to select the Expression Pedals function on the display.
- 3. Press the SET piston. The available expression pedals appear on the display.
- 4. Use the and + pistons to select the expression pedal the function of which must be changed.
- 5. Press the SET piston. The available possibilities appear on the display. Behind the possibilities the actual setting is marked with a checkmark.
- 6. Use the and + pistons to select the desired setting.
- Ch : Swell pedal for Choir *(Positive 350 only)*
- Gt/Pd : Swell pedal for Great and Pedal
- Sw : Swell pedal for Swell
- Cresc : Crescendo pedal
- 7. Press the SET piston. The pointer jumps to the choice position.
- 8. Use the and + pistons to select the functionality.
- 9. Press the SET piston for confirmation.
- 10. Press the MENU piston to return to the Expression Pedals menu.
- 11. If necessary, repeat steps 4 to 10 for another expression pedal.
- 12. Press the MENU piston 2x to exit the Johannus Menu.

# <span id="page-21-0"></span>**5.6 Keyboard Config**

The Keyboard Config function sets the operation of the keys.

- 1. Press the MENU piston.
- 2. Use the and + pistons to select the Keyboard Config function on the display.
- 3. Press the SET piston. The available manuals appear on the display.
- 4. Use the and + pistons to select the manual the setting of which must be changed.
- 5. Press the SET piston. The available options appear on the display.
- 6. Use the and + pistons to select a setting for the operation of the keys.
	- Automatic: The manual has been set to High. When activating a programmable MIDI stop or optional solo- or orchestral voice, the manual will be set to Velocity automatically.
	- High: The keys respond when touched very lightly.
	- Low: The keys respond when pressed further.
	- Velocity: The keys are touch-sensitive.
- 7. Press the SET piston to program the settings. The available manuals appear on the display again.
- 8. Repeat steps 4 to 7 to change the setting of another manual or press the MENU piston 2x to exit the Johannus Menu.

# <span id="page-21-1"></span>**5.7 Key Volumes**

The Key Volumes function makes it possible to adjust the key volumes of each stop. The Key Volumes function consists of the following sub functions:

- Adjust
- Reset one stop
- Reset ALL stops

# **a. Adjust**

The Adjust function sets the volume per key, stop and intonation style.

ි සි Key volumes of the optional solo- and orchestral voices cannot be adjusted.

- 1. Switch off all stops.
- 2. Select an intonation style or variation.
- 3. Press the MENU piston.
- 4. Use the and + pistons to select the Key Volumes function on the display.
- 5. Press the SET piston. The sub functions of the Key Volumes menu appears on the display.

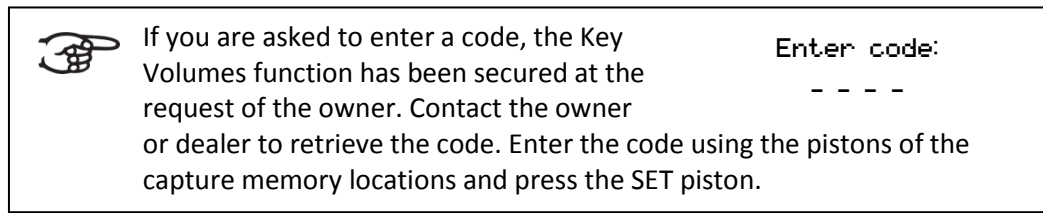

- 6. Use the and + pistons to select the sub function  $\text{Adjust}$  and press the SET piston. A question to select a stop to adjust appears on the display.
- 7. Activate one stop. A question to press a key appears on the display.
- 8. Press one key on the corresponding division and hold the key. The display will now show following  $Key$ : the key indicator and following  $Vol$ : the volume.
- 9. Use the and + pistons to set the desired volume.
- 10. Press the SET piston to save the change. The display requests confirmation. Use the - and + pistons to select  $No$  or  $Yes.$
- 11. Press the SET piston to confirm.
- 12. Press the MENU piston to return to the Key Volume menu.
- 13. If the changes have not been saved, the display will show Discard changes?. Use the - and + pistons to select Yes for discarding and press the SET piston. Go to step 17.
- 14. Use the and + pistons to select  $No$  if the changes still has to be saved and press the SET piston.
- 15. Press the SET piston. The display requests confirmation.
- 16. Use the and + pistons to select Yes. Press the SET piston for confirmation.
- 17. Press the MENU piston 3x to exit the Johannus Menu.

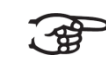

More key volumes can be changed by pressing another key or by selecting another stop.

# **b. Reset one stop**

The Reset one stop sub function resets the key volumes for one stop in one intonation or variation to the factory setting.

- 1. Switch off all stops.
- 2. Select an intonation style or variation.
- 3. Press the MENU piston.
- 4. Use the and + pistons to select the Key Volumes function on the display.
- 5. Press the SET piston. The sub functions of the Key Volumes menu appear on the display.

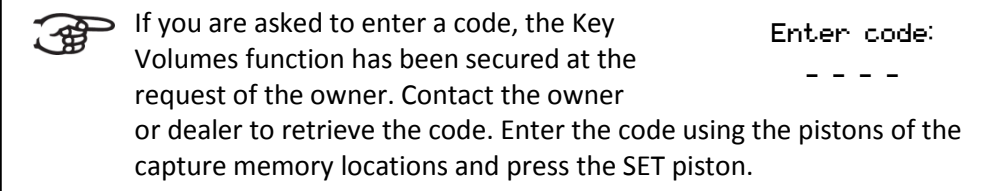

6. Use the - and + pistons to select the Reset one stop sub function on the display.

- 7. Press the SET piston. A question to select a stop to reset appears on the display.
- 8. Activate one stop. A question to confirm appears on the display.
- 9. Use the and + pistons to select  $No$  or  $Yes.$
- 10. Press the SET piston to confirm and to return to the Key Volumes menu.
- 11. Press the MENU pistons 2x to exit the Johannus Menu.

#### **c. Reset ALL stops**

The Reset ALL stops function resets the key volumes of all stops in one intonation style or variation to the factory setting.

- 1. Select an intonation style or variation.
- 2. Press the MENU piston.
- 3. Use the and + pistons to select the Key Volumes function on the display.
- 4. Press the SET piston. The sub functions of the Key Volumes menu appear on the display.

 $\Rightarrow$  If you are asked to enter a code, the Key Volumes function has been secured at the request of the owner. Contact the owner or dealer to retrieve the code. Enter the code using the pistons of the capture memory locations and press the SET piston. Enter code: \_ \_ \_ \_

- 5. Use the and + pistons to select the Reset ALL stops sub function on the display.
- 6. Press the SET piston. A question to confirm appears on the display.
- 7. Use the and + pistons to select  $No$  or  $Yes.$
- 8. Press the SET piston to confirm and to return to the Key Volumes menu.
- 9. Press the MENU piston 2x to exit the Johannus Menu.

# <span id="page-23-0"></span>**5.8 MIDI Config**

MIDI is a protocol for communication between the organ and other devices, such as PC, Johannus Sequencer+ or other musical instruments.

The programmable MIDI stops allow you to control any module voice through any MIDI channel (1-16).

The four parts of the programmable MIDI code are: Channel, Msb, Lsb en Voice.

- 1. Press the MENU piston.
- 2. Use the and + pistons to select the MIDI Config function on the display.
- 3. Press the SET function. A question to select a MIDI stop to configure appears on the display.
- 4. Activate the MIDI stop which has to be configured. The settings of the corresponding MIDI stop appear on the display. An pointer is located in front of the value of the MIDI channel.
- 5. Use the and + pistons to select the desired MIDI channel.
- 6. Press the SET piston. The pointer jumps to the MSB value.
- 7. Use the and + pistons to select the desired MSB value.
- 8. Press the SET piston. The pointer jumps to the LSB value.
- 9. Use the and + pistons to select the desired LSB value.
- 10. Press the SET piston. The pointer jumps to the Voice value.
- 11. Use the and + pistons to select the desired Voice value.
- 12. Press the SET piston. The selected configuration is now stored in memory. The pointer jumps back to the MIDI channel location.
- 13. Press the MENU piston 2x to exit the Johannus Menu.

#### <span id="page-24-0"></span>**5.9 Orchestrals**

The Orchestral menu is only available if the organ is equipped with the , ∉ optional Premium or Platinum Voice Package.

With the optional Premium or Platinum Voice Package the organ is enlarged with a number of solo- and orchestral voices.

Solo- and orchestral voices are standard playable from a factory defined manual. This can be changed via the Johannus Menu.

> Assigning a solo- or orchestral voice to a manual or pedal can also be done with the Quick Access function. See § [4.13](#page-16-0) [Quick Access.](#page-16-0)

- 1. Press the MENU piston.
- 2. Use the and + pistons to select the Orchestrals function on the display.
- 3. Press the SET piston. The solo- and orchestral voices appear on the display.
- 4. Use the and + pistons to select the solo- or orchestral voice from which the assignment has to be changed.
- 5. Press the SET piston. The actual assignment of the solo- or orchestral voice appears on the display.
- 6. Press a key on the manual or pedal on which the solo- or orchestral voice has to be assigned. The new assignment appears on the display.
- 7. Press the MENU piston 3x to exit the Johannus Menu.

#### <span id="page-24-1"></span>**5.10 Reset Procedures**

The Reset Procedures function can be used to reset a number of settings to the factory settings.

- 1. Press the MENU piston.
- 2. Use the and + pistons to select the Reset Procedures function on the display.
- 3. Press the SET piston. The available Reset Procedures appear on the display.
- 4. Use the and + pistons to select the desired reset procedure:

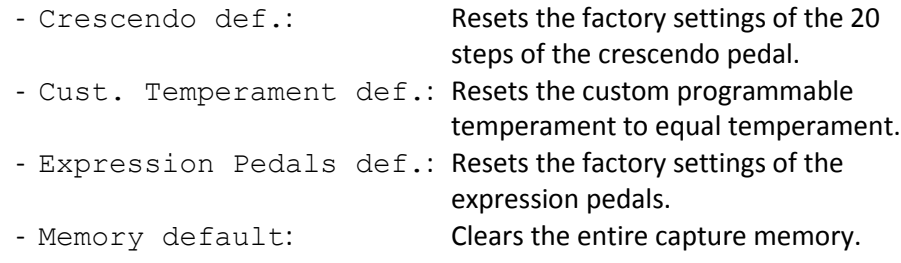

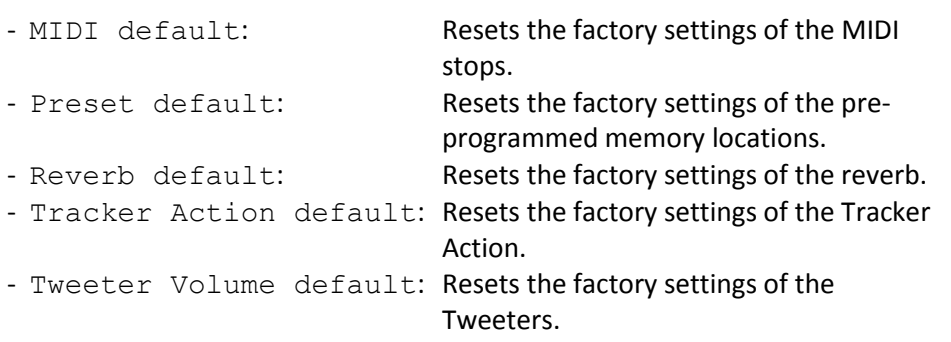

The following reset procedures are only available if the organ is equipped with the optional Premium or Platinum Voice Package:

- Orchestrals default: Resets the factory setting of the solo- and orchestral voices. - Special Stop mode def.: Resets the factory settings of some special settings for some orchestral voices.
- 5. Press the SET piston. A question to confirm appears on the display.
- 6. Use the and + pistons to select  $No$  or  $Yes$ . Press the SET piston to confirm and to return to the Reset Procedures menu.
- 7. Press the MENU piston 2x to exit the Johannus Menu.

# <span id="page-25-0"></span>**5.11 Reverb Settings**

The organ is equipped with the LIVEreverb™ system. With this system it is possible to choose a matching reverb for each intonation style and variation.

LIVEreverb™ uses recordings of the acoustics of famous churches and concert halls to achieve a very realistic reverb.

- 1. Use the intonation style and variation pistons to activate an intonation style or variation the reverberation of which has to be changed.
- 2. Press the MENU piston.
- 3. Use the and + pistons to select the Reverb Settings function on the display.
- 4. Press the SET piston. A list of available churches and concert halls appears on the display. The pointer indicates the actual choice.
- 5. Use the and + pistons to select the desired church or concert hall.
- 6. Press the SET piston to confirm and to return to the Johannus Menu.
- 7. Press the MENU piston to exit the Johannus Menu.

# <span id="page-25-1"></span>**5.12 Startup Settings**

The Startup Settings can be used to select the startup defaults for the following functions:

- a. Chorus On/Off
- b. Default Intonation
- c. Headphone / Aux-Out volume
- d. Side Speakers volume
- e. Special Stops Mode (settings for special orchestral voices)

# **a. Chorus On/Off**

Startup Setting Chorus On/Off determines whether the Chorus function is switched on at startup of the organ.

- 1. Press the MENU piston.
- 2. Use the and + pistons to select the Startup Settings function on the display.
- 3. Press the SET piston. A list with available startup settings appears on the display.
- 4. Use the and + pistons to select the Chorus On/Off setting.
- 5. Press the SET piston. The actual setting appears on the display. The default setting is On.
- 6. Use the and + pistons to select the desired setting.
- 7. Press the SET piston to confirm and to return to the Startup Settings menu.
- 8. Press the MENU piston 2x to exit the Johannus Menu.

#### **b. Default Intonation**

Startup Setting Default Intonation determines which intonation style is selected at startup of the organ.

- 1. Press the MENU piston.
- 2. Use the and + pistons to select the Startup Settings function on the display.
- 3. Press the SET piston. A list with available startup settings appears on the display.
- 4. Use the and + pistons to select the Default Intonation function.
- 5. Press the SET piston. The actual setting appears on the display.
- 6. Use the and + pistons to select the desired intonation style.
- 7. Press the SET piston to confirm and to return to the Startup Settings menu.
- 8. Press the MENU piston 2x to exit the Johannus Menu.

#### **c. Headphone / Aux-Out**

Startup Setting Headphone / Aux-Out determines the volume level of the headphone / Aux-output at startup of the organ.

- 1. Press the MENU piston.
- 2. Use the and + pistons to select the Startup Settings function on the display.
- 3. Press the SET piston. A list with available startup settings appears on the display.
- 4. Use the and + pistons to select the Headphone / Aux Out function.
- 5. Press the SET piston. The actual setting appears on the display.
- 6. Use the and + pistons to select the desired level.
- 7. Press the SET piston to confirm and to return to the Startup Settings menu.
- 8. Press the MENU piston 2x to exit the Johannus Menu.

#### **d. Side Speakers**

Startup Setting Side Speakers determines the volume level of the Surround Loudspeakers at startup of the organ.

- 1. Press the MENU piston.
- 2. Use the and + pistons to select the Startup Settings function on the display.
- 3. Press the SET piston. A list with available startup settings appears on the display.
- 4. Use the and + pistons to select the Side Speakers function on the display.
- 5. Press the SET piston. The actual settings for the left and the right side speaker appear on the display.
- 6. Use the and + pistons to select side the level has to be changed.
- 7. Press the SET piston. The pointer jumps to the set level.
- 8. Use the and + pistons to select the desired level.
- 9. Press the SET piston to confirm and to return to the Side Speakers menu.

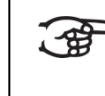

For a proper balance of the Surround sound it is advisable to keep both sides on an equal level. Use only unequal levels to correct different volumes caused by, for example, reflective surfaces on one side of the organ.

10. Press the MENU piston 3x to exit the Johannus Menu.

#### **e. Special Stops Mode**

 $\Rightarrow$  This function is only available if the organ is equipped with the optional ັ∙≴ Platinum Voice Package.

Startup Setting Special Stops Mode determines special settings which are used for Harp, Harpsichord and Piano.

Firstly can be determined whether the Special Stops Mode function has to be enabled.

After enabling the following functions are to set:

- Reverb Program
- Reverb Volume
- Tweeter Volume Setting
- 1. Press the MENU piston.
- 2. Use the and + pistons to select the Startup Settings function on the display.
- 3. Press the SET piston. A list with available startup settings appears on the display.
- 4. Use the and + pistons to select the Special Stops Mode function on the display.
- 5. Press the SET piston. The possibility to enable or disable the Special Stops Mode function appears on the display. Continue with step 6 if the function has to be enabled. Skip to step 12 if the function has to be disabled.
- 6. Use the and + pistons to select Enabled to enable the function.
- 7. Press the SET piston. A list of items appears on the display.
- 8. Use the and + pistons to select the item the setting has to be changed.
- 9. Press the SET piston. The actual setting appears on the display.
- 10. Use the and + pistons to select the desired setting. Press the SET piston to confirm and to return to the Special Settings menu.
- 11. Press the MENU piston 2x to return to the Startup Settings menu. Skip to step  $14.$
- 12. Use the and + pistons to select Disabled to disable the Special Stops Mode function.
- 13. Press the SET piston to confirm and to return to the Startup Settings menu.
- 14. Pres the MENU piston 2x to exit the Johannus Menu.

# <span id="page-28-0"></span>**5.13 Temperaments**

The Temperaments function sets the temperament. The set temperament can be read on the display behind the Temp: text.

There is choice out of eleven different temperaments:

- Equal (normal temperament)
- Young II
- Vallotti
- Kirnberger III
- Kirnberger II
- Neidhardt III
- Werckmeister III
- 1/6 Meantone (1/6 comma meantone)
- 1/5 Meantone (1/5 comma meantone)
- 1/4 Meantone (1/4 comma meantone)
- Pythagorean

Besides these 11 temperaments it is possible to configure a custom temperament:

Custom (free programmable temperament)

#### **Selecting a temperament**

- 1. Press the MENU piston.
- 2. Use the and + pistons to select the Temperaments function on the display.
- 3. Press the SET piston. A list of available temperaments appears on the display. The pointer indicates the actual temperament.
- 4. Use the and + pistons to select the desired temperament.
- 5. Press the MENU piston 2x to exit the Johannus Menu.

#### **Programming a custom temperament**

With this function it is possible to create a personal temperament. Every key can be detuned with increments of 1 cent. The minimum value is -50 cents; the maximum value is 50 cents.

The programming can be done using the middle octave of the Great and is automatically calculated for all keys of the organ.

- 1. Press the MENU piston.
- 2. Use the and + pistons to select the Temperaments function on the display.
- 3. Press the SET piston. A list of available temperaments appears on the display. The pointer indicates the actual temperament.
- 4. Use the and + pistons to select the Custom Programming function.
- 5. Press the SET piston.
- 6. Press and hold a key of the middle octave of the Great. The detune setting of the pressed key appears on the display. The given detuning is compared to the equal temperament.
- 7. Use the and + pistons to select the desired pitch of the pressed key.
- 8. If necessary repeat steps 6 and 7 for another key of the middle octave.
- 9. Press the MENU piston 2x to exit the Johannus Menu.

Using the reset procedure Cust. Temperament def. the Custom Temperament can be reset to equal temperament. See § [5.10](#page-24-1) [Reset Procedures.](#page-24-1)

#### <span id="page-29-0"></span>**5.14 Tracker Action**

Tracker Action plays samples of 'rattle noise' of the key mechanics of a pipe organ when keys are pressed.

With the function Tracker Action the volume of this samples can be set per intonation style and division.

 $\Rightarrow$  The sound of Tracker Action is disabled if a solo- or orchestral voice is played on ි සි the corresponding manual or pedal.

- 1. Use the ROM, SYM, BAR or HIS pistons to activate an intonation style.
- 2. Press the MENU piston.
- 3. Use the and + pistons to select the Tracker Action function on the display.
- 4. Press the SET piston. A list of available divisions and their actual tracker action volume setting appear on the display.
- 5. Use the and + pistons to select the division the volume has to be changed.
- 6. Press the SET piston. The pointer jumps to the actual volume level.
- 7. Use the and + pistons to select the desired level.
- 8. Press the SET piston to program the new level. The pointer jumps back to the division choice.
- 9. Repeat steps 5 to 8 to change the setting of another division or select another intonation style to change the tracker action volume of that style.
- 10. Press the MENU piston 2x to exit the Johannus Menu.

# <span id="page-29-1"></span>**5.15 Tuning**

The Tuning function shifts the pitch in steps of 1 Hz from 426 Hz to 454 Hz (standard pitch is a  $= 440$  Hz).

The set pitch can be read on the display directly behind the transposer setting.

- 1. Press the MENU piston.
- 2. Use the and + pistons to select the Tuning function on the display.
- 3. Press the SET piston. The actual Tuning setting appears on the display behind the actual transposer setting.
- 4. Use the and + pistons to select the desired pitch.
- 5. Press the SET piston to program the new setting and to return to the Johannus Menu.
- 6. Press the MENU piston to exit the Johannus Menu.

# <span id="page-30-0"></span>**5.16 Tweeter Settings**

With the Tweeter Settings function the volume and functionality of the tweeters can be set per intonation style.

#### **a. Adjusting tweeter volume**

- 1. Press the MENU piston.
- 2. Use the and + pistons to select the Tweeter Settings function on the display.
- 3. Press the SET piston. The actual functionality of the tweeters appears on the display.
- 4. Use the pistons ROM, BAR, SYM or HIS to select the desired intonation style. Use the - and + pistons to select  $On.$
- 5. Press the SET piston. The actual volume setting of the tweeters appears on display.
- 6. Use the and + pistons to select the desired volume.
- 7. Press the SET piston to program the new setting and to return to the Johannus Menu.
- 8. Repeat steps 3 to 7 to change the settings of another intonation style or press the MENU piston to exit the Johannus Menu.

# **a. Adjusting tweeter volume**

- 1. Press the MENU piston.
- 2. Use the and + pistons to select the Tweeter Settings function on the display.
- 3. Press the SET piston. The actual functionality of the tweeters appears on the display.
- 4. Use the pistons ROM, BAR, SYM or HIS to select the desired intonation style. Use the - and + pistons to select  $\circ$ ff.
- 5. Press the SET piston to program the new setting and to return to the Johannus Menu.
- 6. Repeat steps 3 5 to change the setting of another intonation style of press the MENU pistons to exit the Johannus Menu.

# <span id="page-30-1"></span>**5.17 Version**

The Version function shows the version number of the software of the organ.

- 1. Press the MENU piston.
- 2. Use the and + pistons to select the Version function on the display.
- 3. Press the SET piston. The data of the software of the organ appears on the display.
- 4. Press the MENU piston 2x to exit the Johannus Menu.

# <span id="page-31-0"></span>**6 OPTIONAL VOICE PACKAGES**

If the organ is equipped with the optional Premium or Platinum Voice Package, a number of solo- and orchestral voices are available.

The Premium Voice Package consists of the following solo orchestral voices:

- Chimes
- Flute
- Panflute
- Tuba
- Trumpet
- Oboe
- Clarinet

The Platinum Voice Package consists of the solo orchestral voices of the Premium Voice Package plus the following orchestral voices:

- Strings
- Harp
- Harpsichord
- Piano I
- Piano extended *(Positive 350 only)*
- Gospel Organ I ('full organ' sound, with Leslie effect)
- Gospel Organ II ('jazz organ' sound, with Leslie effect)

Solo- and orchestral voices are standard playable from a factory defined manual. This can be changed by the user via Quick Access, see § [4.13.2](#page-16-2) [Keyboard assignment](#page-16-2) Orchestrals, and via the Johannus Menu, see § [5.9](#page-24-0) [Orchestrals.](#page-24-0)

# <span id="page-31-1"></span>**6.1 Characteristics per voice**

Explanation of used terminology:

- The compass of the solo- or orchestral voices is indicated as follows:

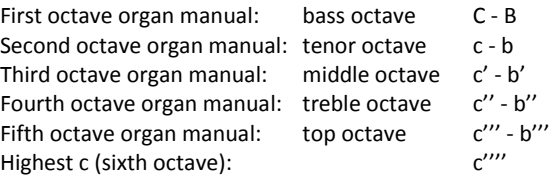

- Velocity behavior: the way the characteristics of a solo- or orchestral voice differs by different key velocities.

 $\supset$  Different velocity behavior is only audible when the operation of the manual keys is set to 'Automatic' or 'Velocity'. If the operation of the manual keys is set to 'High' or 'Low' the solo- or orchestral voice sounds always with an average sound and volume. See § [5.6](#page-21-0) [Keyboard Config](#page-21-0) for setting the operation of the manual keys.

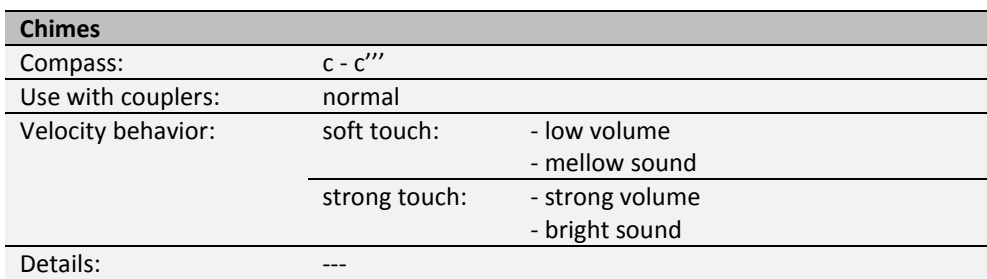

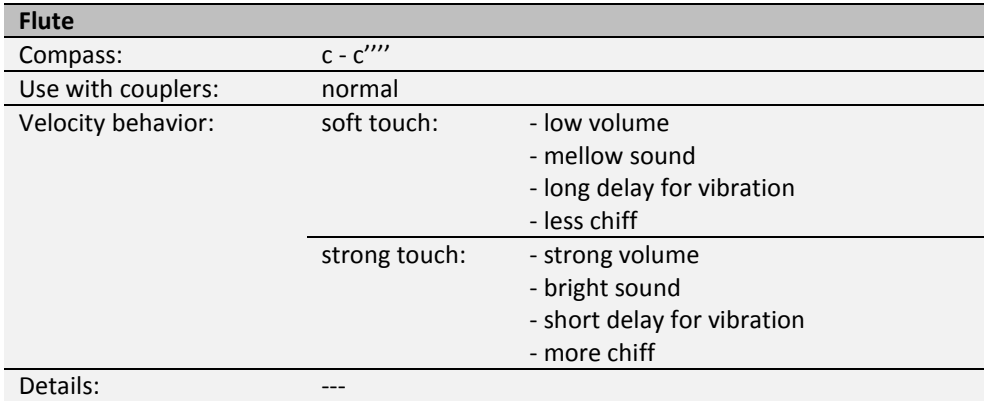

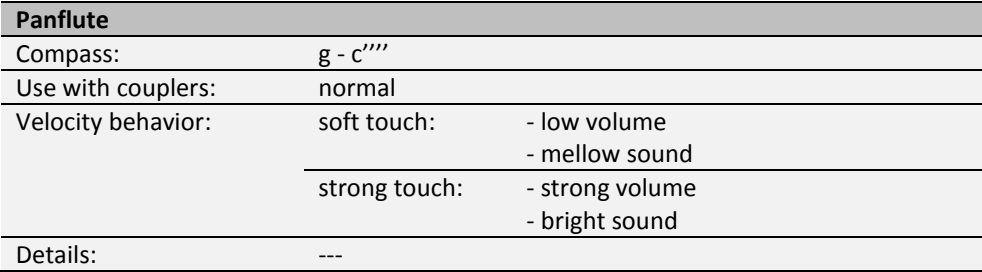

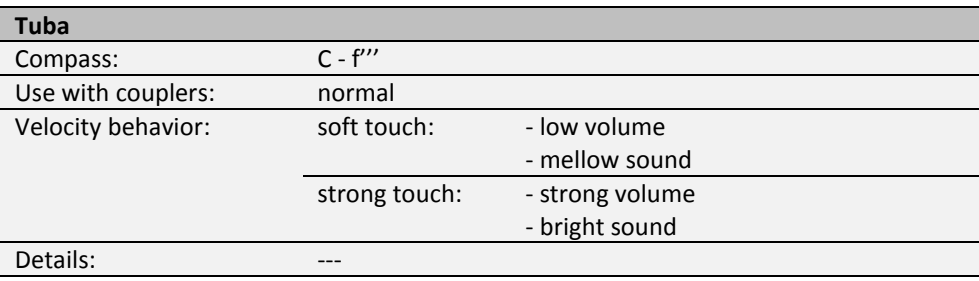

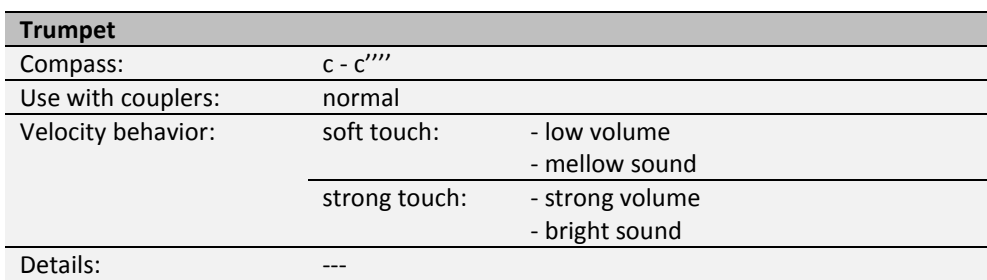

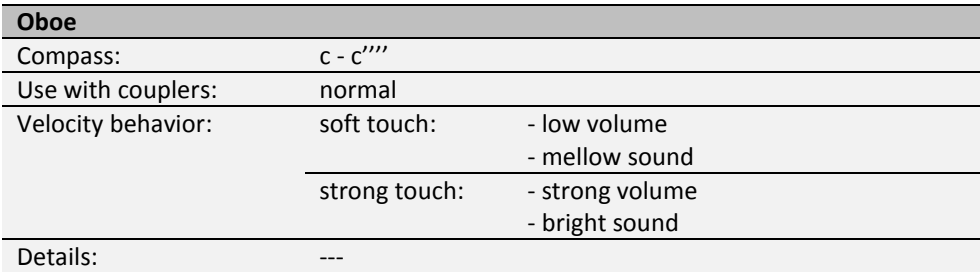

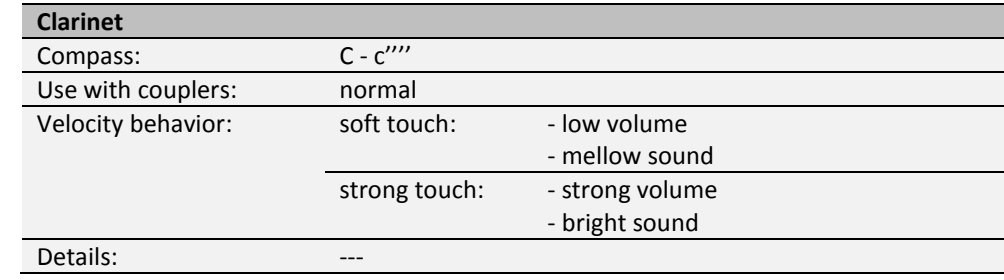

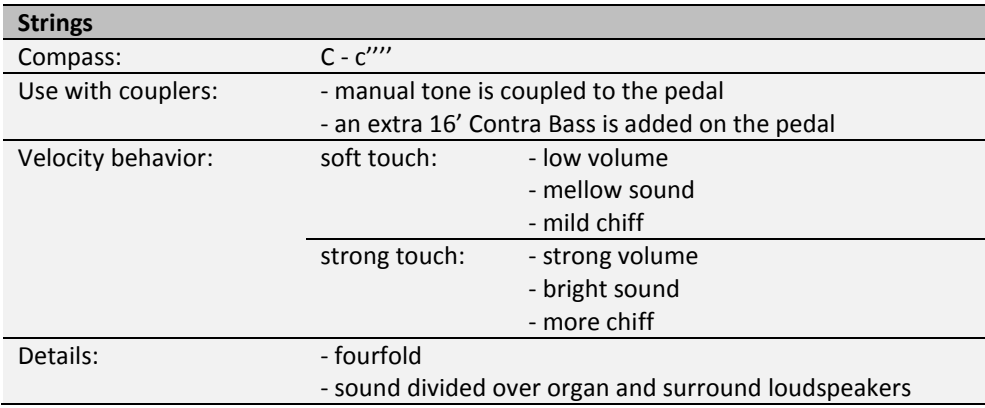

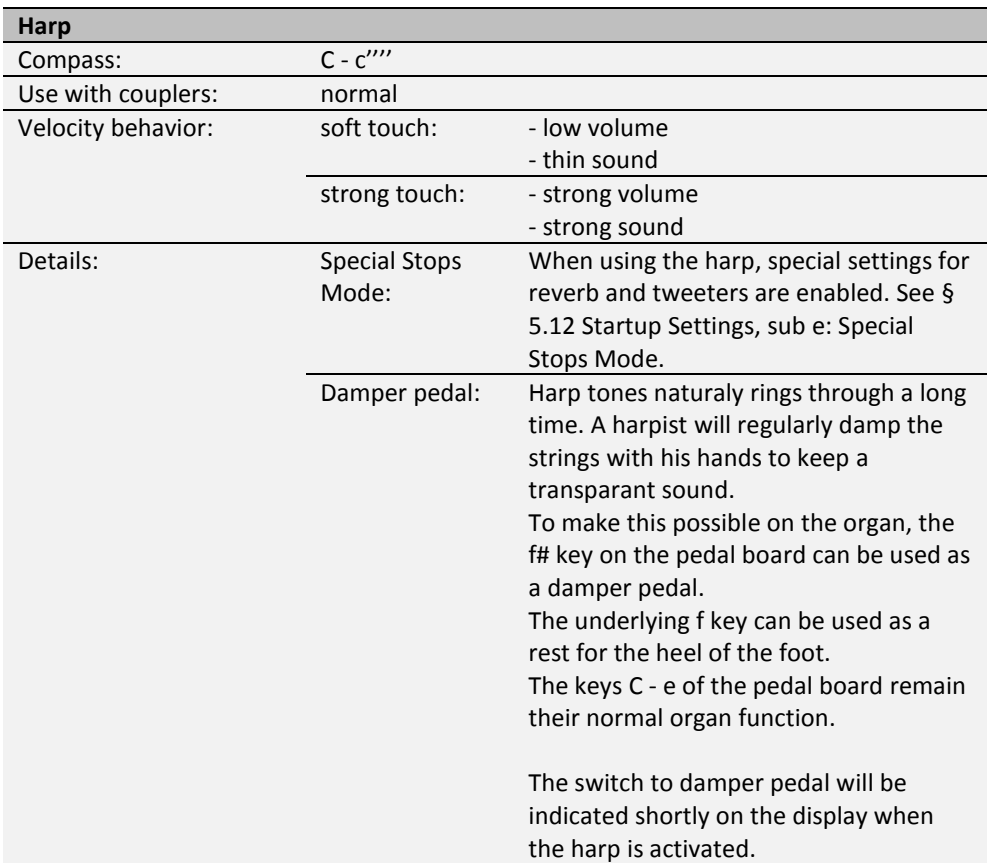

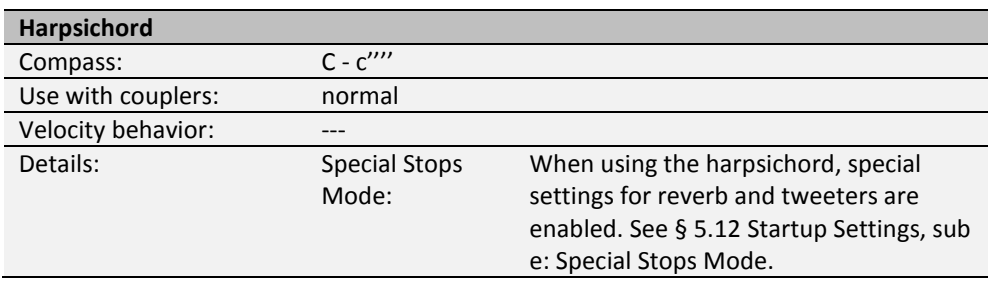

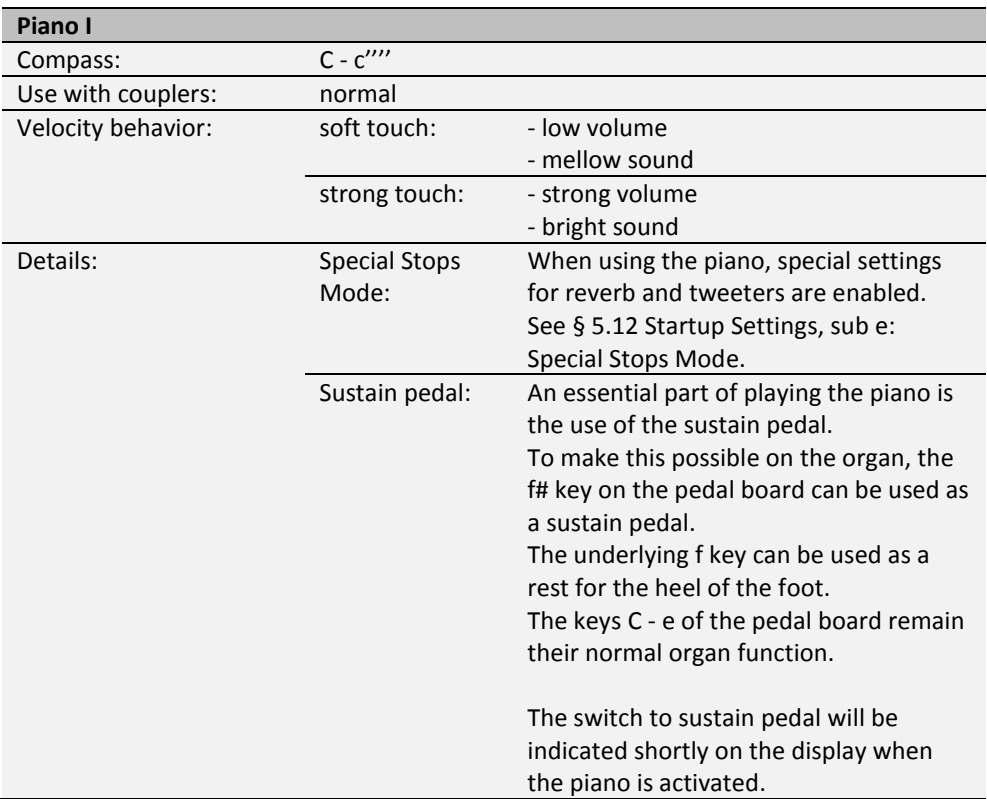

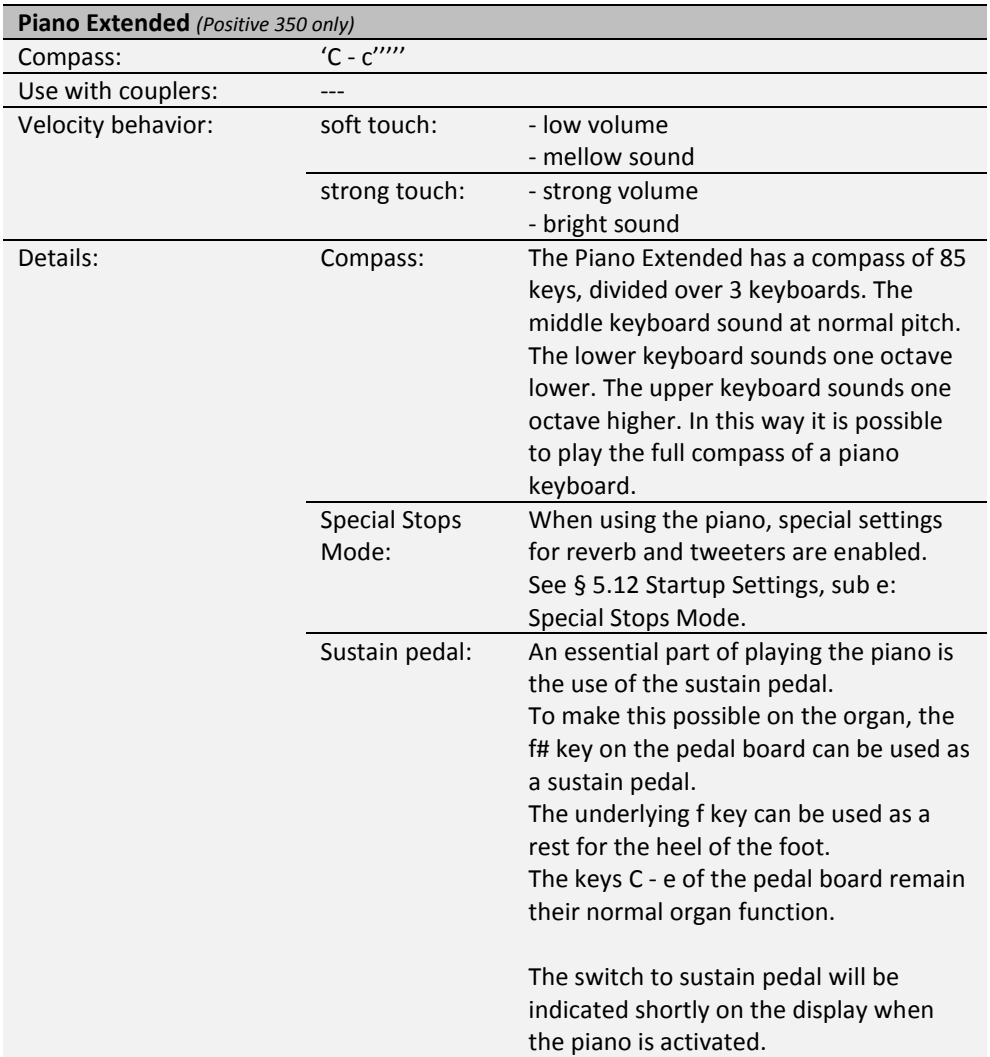

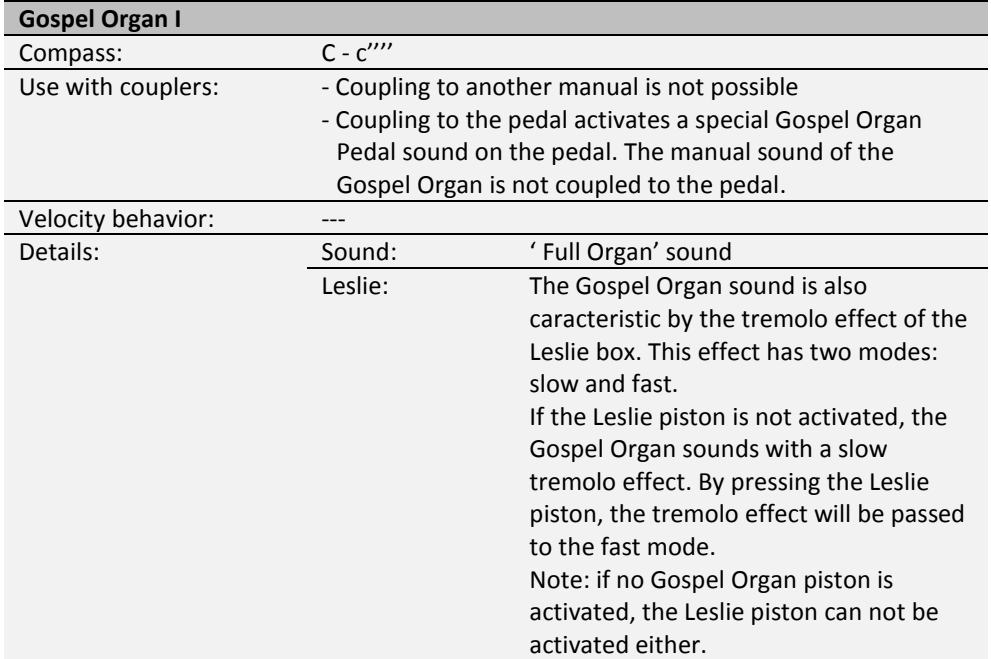

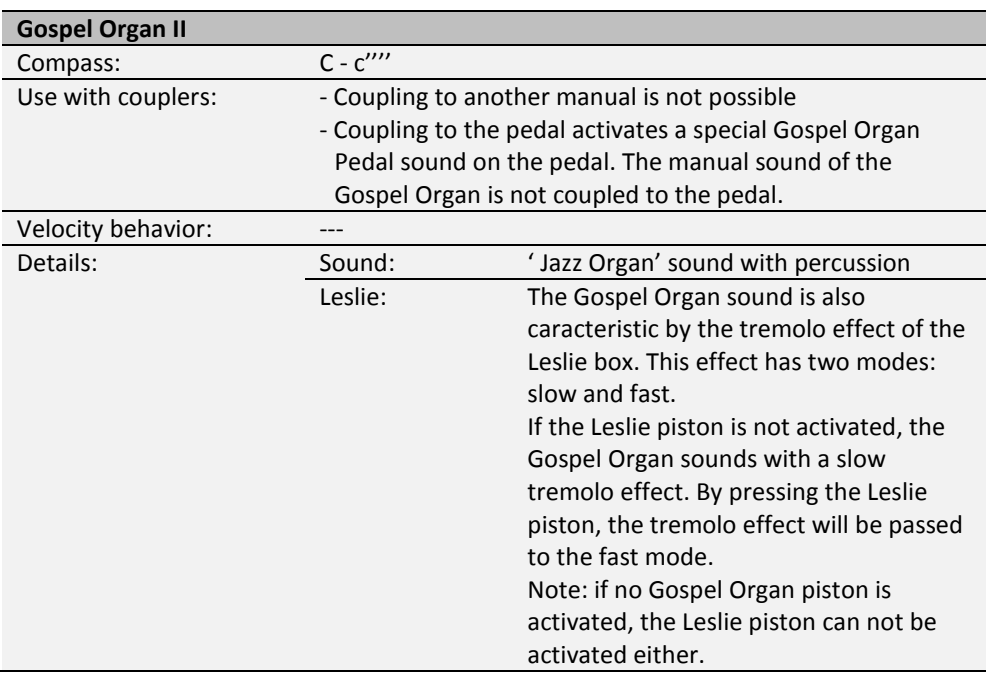

# <span id="page-37-0"></span>**6.2 Exclusions**

A number of orchestral voices cannot be played simultaneously:

- Harp, Piano I and Piano Extended cannot be played simultaneously.
- Gospel Organ I and Gospel Organ II cannot be played simultaneously.

If one of these orchestral voices is activated, the corresponding orchestral voice(s) will be disabled automatically.

# <span id="page-38-1"></span><span id="page-38-0"></span>**7 MAINTENANCE, TROUBLESHOOTING AND WARRANTY**

# **7.1 Maintenance**

#### **Overview**

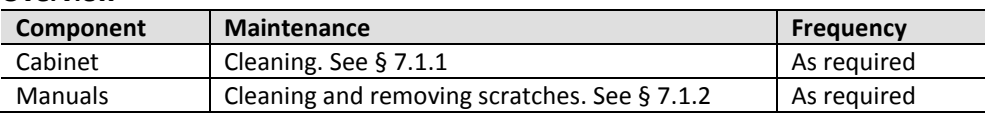

#### <span id="page-38-2"></span>**7.1.1 Maintenance of the cabinet**

Do not use furniture polish or teak oil to clean the organ cabinet. Direct sunlight may discolor the organ cabinet.

- 1. Clean the cabinet with a damp cloth.
- 2. Rub the cabinet dry with a lint-free cloth.

#### <span id="page-38-3"></span>**7.1.2 Maintenance of the manuals**

The manuals are plastic.

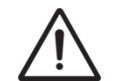

Do not use aggressive cleaning agents such as paint thinner or acetone to remove dirt.

- 1. Clean the manuals with a damp cloth.
- 2. Rub the manuals dry with a lint-free cloth.
- 3. Remove any scratches with car polish.

#### <span id="page-38-4"></span>**7.2 Problems**

#### **Overview**

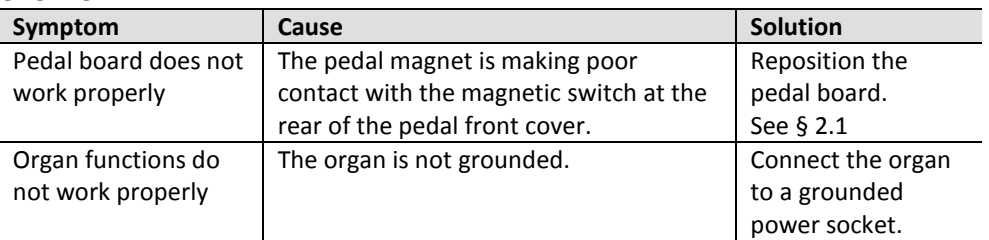

# <span id="page-38-5"></span>**7.3 Warranty**

The conditions are specified in the warranty certificate. The warranty is void if changes or repairs are made to the organ by persons or organizations that are not authorized by Johannus Orgelbouw b.v.

# <span id="page-39-1"></span><span id="page-39-0"></span>**8 MIDI IMPLEMENTATIONS**

# **8.1 MIDI Implementation Chart**

**MIDI Implementation card** 

JOHANNUS Organs **MIDI Implementation card** Date: September 2008<br>1.00 Version 1

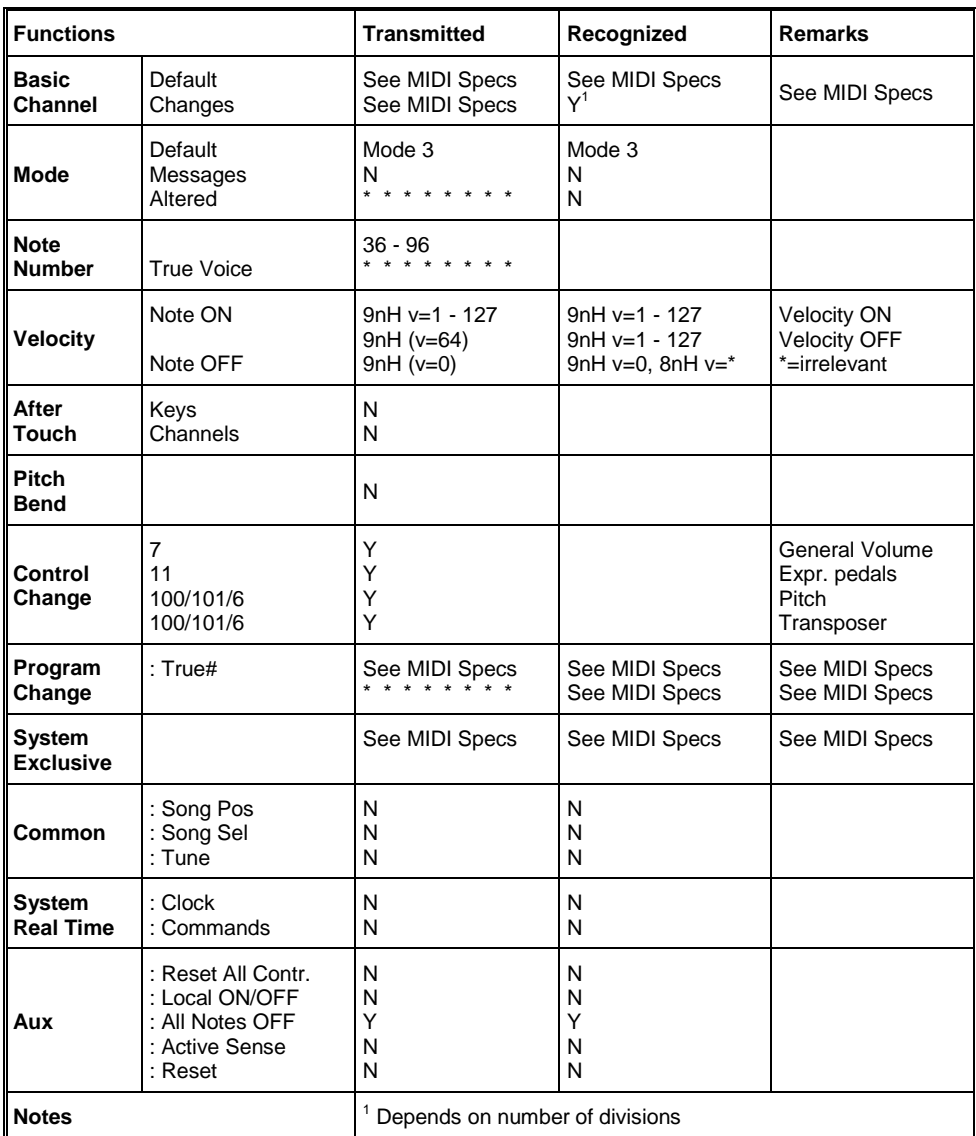

Mode 1: OMNY ON, POLY Mode 3: OMNY OFF, POLY Mode 2: OMNY ON, MONO Mode 4: OMNY OFF, MONO

Y=YES N=NO

# <span id="page-40-0"></span>**8.2 MIDI Specifications**

This paragraph describes the specifications on the MIDI Implementation Chart in more detail.

#### **Default basic channels (transmitted/recognized)**

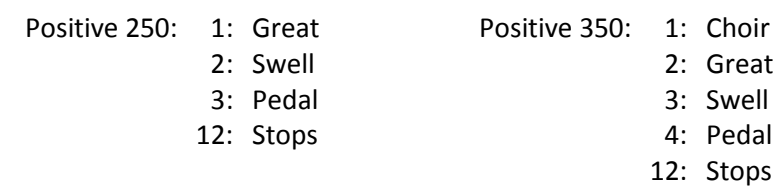

#### **Basic channel changes (transmitted)**

Can be programmed through the MIDI Config. See [§ 5.8](#page-23-0) [MIDI Config.](#page-23-0)

# **Control changes (transmitted)**

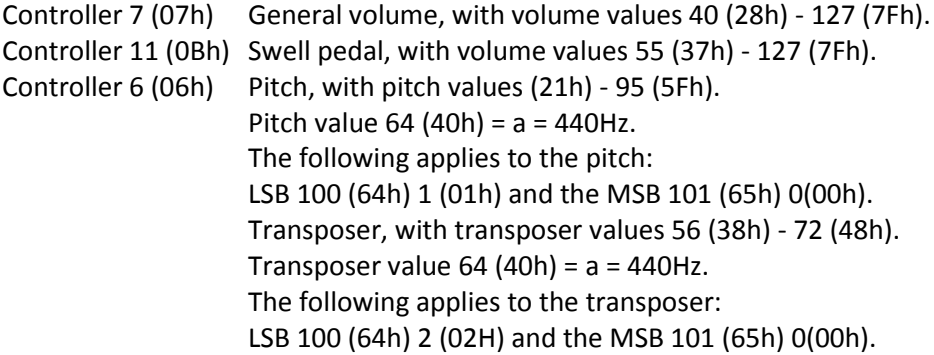

# **Control changes (recognized)**

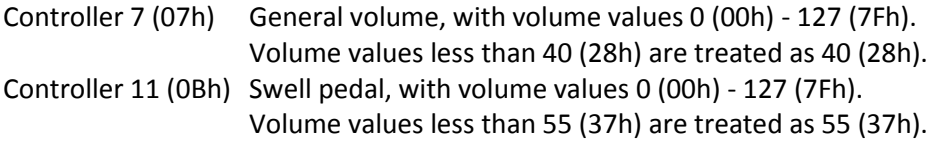

# **Program changes (transmitted/recognized)**

Organ stops: Depends on the number of stops and the sequence of stops. MIDI stops (programmable): 1-128. See § [5.8](#page-23-0) [MIDI Config.](#page-23-0)

#### **System exclusive messages (transmitted/recognized)**

Each 'sys ex' (system exclusive) message largely looks the same. The first 7 bytes and the last byte are always the same. Only the value of the 8th byte varies. This is the 'sys ex message' that Johannus generally uses: F0 00 4A 4F 48 41 53 XX F7 (hexadecimal). The 'sys ex messages' described below only indicates the value of the 8th byte (XX) and the output from which it is transmitted.

#### **All stops off**

The 'all stops off' sys ex code is 7F. This sys ex code is transmitted through the MIDI SEQ. output when the 0 piston is pressed for a longer time. When an 'all stops off' sys ex code is received, all stops on the instrument are switched off.

#### **Pushbutton values**

When a piston is pressed, a sys ex code is transmitted with the value of the piston that is pressed (for example PP =  $00$  P =  $01$ ) through the MIDI MOD. output. These sys ex codes are only important when the Johannus sound module CSM 128 is connected to your instrument.

#### **Other MIDI codes (transmitted)**

Press the 0 piston to transmit the sys ex code, 'all stops off' and all volume settings through the MIDI SEQ. output.